### **Implementasi Failover dengan Koneksi GSM di Router MikroTik untuk Meningkatkan Ketersediaan Jaringan di TV Budaya Kabupaten Semarang**

Aya Sofia Dinafa <sup>1,</sup>Alfiano Aldo Pamungkas <sup>2</sup>, Aya Sofia Dinafa <sup>3</sup>, Sekar Febri Medianza <sup>4</sup> Arga Aditia Purnama <sup>5,</sup> Efaforito Gulo <sup>6</sup>, Iwan Setiawan Wibisono, S.T., S.Kom.M.Kom,<sup>7</sup>

1,2,3,4,5,6,7 Program Studi Teknik Informatika, Universitas Ngudi Waluyo Jl. Diponegoro No.186, Ngablak, Gedanganak, Ungaran E-mail: <sup>1</sup>[ayadinafa2918@gmail.com,](mailto:ayadinafa2918@gmail.com)<sup>4</sup>[sekar5565667@gmail.com,](mailto:sekar5565667@gmail.com) <sup>5</sup>[aditiaarga416@gmail.com,](mailto:aditiaarga416@gmail.com) <sup>6</sup>[uloefaforito7@gmail.com,](mailto:6uloefaforito7@gmail.com) <sup>7</sup>[iwansetiawan@unw.ac.id](mailto:iwansetiawan@unw.ac.id)

# **ABSTRAK**

BUMDES Maju Rahayu berlokasi di di Desa Jatirunggo, Kec. Pringapus, Kab. Semarang. BUMDES tersebut juga melakukan siaran TV Budaya Kabupaten Semarang. Ketersediaan jaringan merupakan peran penting bagi siaran TV. Untuk mengatasi potensi gangguan jaringan tersebut dengan mengimplementasi *failover* menggunakan koneksi GSM pada perangkat router MikroTik di TV Budaya Kabupaten Semarang. Tujuan dari penelitian ini adalah meningkatkan kinerja siaran TV Budaya Kabupaten Semarang menggunakan *failover* ketika sedang gangguan jaringan. Pada jurnal ini kami akan menjelaskan langkah – langkah implementasi, pengujian , dan manfaat yang diperoleh dari implementasi ini. Hasil penelitian menunjukkan koneksi GSM pada router MikroTik telah berhasil , ketika terjadi gangguan pada koneksi utama secara otomatis beralih ke koneksi GSM yang ada. Setelah penggunaan failover dapat mengurangi Downtime yang dapat mempengaruhi siaran TV tersebut. Dalam kesimpulan, implementasi solusi *failover* dengan koneksi GSM pada router MikroTik adalah langkah penting untuk meningkatkan ketersediaan jaringan di industri penyiaran televisi. Solusi ini memberikan manfaat berupa ketersediaan yang lebih tinggi, kelancaran tayangan, dan perlindungan terhadap reputasi. Dengan penelitian ini, TV Budaya Kabupaten Semarang memiliki fondasi yang lebih kokoh dalam menghadapi gangguan jaringan, serta menjaga kepuasan pemirsa dalam lingkungan penyiaran yang kompetitif.

### *ABSTRACT*

*BUMDES Maju Rahayu is located in Jatirunggo Village, Pringapus Subdistrict, Semarang Regency. The BUMDES also broadcasts Semarang Regency Culture TV. Network availability plays an important role in TV broadcasting. To overcome the potential network failure by implementing failover using GSM connection on MikroTik router device in Semarang Regency Culture TV. The purpose of this research is to improve the performance of Semarang Regency Cultural TV broadcasts using failover when there is network disruption. In this journal, we will explain the implementation steps, testing, and the benefits gained from this implementation. The results showed that the GSM connection on the MikroTik router was successful, when there was a disruption in the main connection, it automatically switched to the existing GSM connection. After using failover, the downtime that can affect the TV broadcast can be reduced. In conclusion, implementing a failover solution with a GSM connection on a MikroTik router is an important step in improving network availability in the broadcast industry. This solution provides benefits in terms of higher availability, smooth broadcasting, and reputation protection. With this research, Semarang Regency Culture TV has a more solid foundation to deal with network disruptions and maintain viewer satisfaction* 

*in a competitive broadcasting environment.*

# **Kata Kunci:** *Failover, GSM Card, MikroTik, dan Load Balancing*

# **PENDAHULUAN**

BUMDES Maju Rahayu adalah BUMDES yang berlokasi di Desa Jatirunggo, Kec. Pringapus, Kab. Semarang. Diambil dari kata "maju" yang berarti berkembang dan "rahayu" yang berarti selamat. Maju Rahayu yang artinya adalah sesuai cita-cita jadilah BUMDES yang bisa berkembang menuju puncak dengan selamat. BUMDES Maju Rahayu resmi berdiri pada tanggal 7 Maret 2017. Pada tahun 2020 BUMDES tersebut mendapatkan penghargaan dari Bupati Semarang.

TV Budaya Kabupaten Semarang merupakan siaran TV yang dikelola oleh BUMDES Maju Rahayu. TV ini dapat diakses melalui website <https://budaya.tv/> yang tayang setiap hari. Ketersediaan jaringan merupakan peran penting pada industri penyiaran. Industri penyiaran membutuhkan jaringan untuk menayangkan semua video yang ada. Dalam memberikan ketersediaan jaringan, TV Budaya Kabupaten Semarang mengandalkan satu buah wifi saja. Menggunakan satu Wifi saja akan memberikan resiko pada kestabilan jaringan. Sebagaiman yang kita tahu bahwa, jaringan merupakan hal paling krusial pada industri penyiaran.

Dengan menggunakan satu wifi saja akan menyebabkan berbagai permasalahan seperti sinyal terputus dan tidak stabil. Siaran TV tersebut dilakukan di rumah yang memungkinkan banyaknya user yang mengakses wifi tersebut dan traffic yang digunakan tinggi, akan menyebabkan terganggunya jaringan tersebut.

Tujuan dari riset ini adalah terbantuknya jaringan 2 (dua) ISP *provider*  dari kartu GSM menggunakan rancangan metode *load balancing* dan *failover* :

a. Memberikan pilihan kepada user akan persediaan layanan internet dari segi jaringan nirkabel.

- b. Memberikan solusi untuk memenuhi kebutuhan user akan internet yang selalu aktif.
- c. Untuk menstabilkan koneksi internet di TV Budaya.

## **METODE PENELITIAN**

Metode yang digunakan dalam penelitian ini kuantitatif yang dapat dilakukan dengan teknik:

## 1. Metode survey

Metode ini dilakukan untuk mengumpulkan data yang ada melalui diskusi ataupun wawancara dengan direktur serta pengurusnya. Dalam pengumpulan ini kita akan mendapatkan hal-hal yang akan dilakukan.

2. Studi Pustaka

Selain dari wawancara atau diskusi, dalam mengumpulkan data terutama secara teoritis yaitu mencari literature yang relevan melalui buku, jurnal yang berkaitan dengan topik yang dibahas.

# **HASIL DAN PEMBAHASAN**

## **1. ANALISA SISTEM DAN PERENCANAAN**

Analisis sistem adalah suatu proses yang digunakan untuk memahami, merancang, dan mengevaluasi suatu sistem yang ada atau yang direncanakan. Pada TV Budaya ini memiliki desain topologi yang sederhana. Haya terdapat satu wifi yang digunakan untuk dua rumah dan siaran TV tersebut.

Dari penjelasan diatas bisa dilihat topologi di temapttersebut hanyalah sederhana. jumlah user disini mungkin hanya untuk kebutuhan pribadi dan siaran TV. Namun, wifi ini digunakan untuk 2 rumah, dengan yang satu digunkan sebagai baby spa, bisa juga user akan bertambah dengan ara pengunjung dan kebutuhan di baby spa terebut. Maka dari itu, dibutuhkan penambahan beberapa komponen network serta backup internet untuk siaran TV tersebut.

Perancangan sistem untuk penelitian ini berupa pengembangan sistem failover dan load balancing. Pertama menyiapakan perangkat tambahan setelah itu masukan beberapa konfigurasi di kedalam mikrotik OS sesuai kebutuhan. Bila semuanya itu sudah dimasukan bisa dilakukan pengetesan. Pengetesan tersebut tergambar di flowchart gambar 3.3 bila ada salah satu link mati akan lewat jalur yang telah tentukan. Bila kedua link tersebut jalan, maka akan timbul load balancing kearah user.

Topologi jaringan internet yang sebelumnya hanya sederhana, akan ditambahkan beberapa perangkat, seperti modem dan router.

Kebutuhan akan internet sangat penting untuk siaran TV Budaya Kabupaten Semarang dan untuk kebutuhan pribadi dan baby spa.

Pada pembuatan sistem ini, dibutuhakan beberapa alat pendukung seperti alat perangkat keras (hardware) dan perangkat lunak (software), berikut adalah alat yang digunakan:

- a. Hardware
	- 1. Processor Intel Core i3
	- 2. RAM 4GB
	- 3. Hardisk 1TB
	- 4. Keyboard
	- 5. Routerboard Mikrotik RB750 GR3
	- 6. Modem GSM 4G LTE
	- 7. Kartu GSM
	- 8. Kabel UTP
- b. Software
	- 1. Winbox
	- 2. Windows 10
	- 3. Google

# **2. IMPLEMENTASI JARINGAN NETWORK**

Pada tahap implementasi ini dilakukan penambahan beberapa perangkat network, agar mencapai suatu tujuan dengan teknik metode load balancing dan failover dalam suatu jaringan internet. Implementasi merupakan kegiatan akhir dari proses penerapan sistem baru.

Beberapa perangkat yang akan dihubungkan adalah router yang akan digunakan dalam penelitian kali ini adalah, router MikroTik type RB750 GR3.

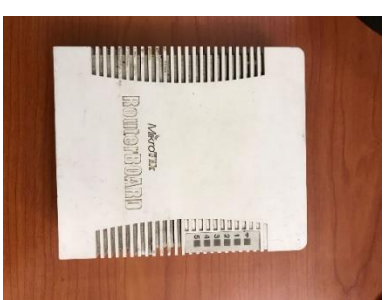

Gambar 1. Routerboard Mikrotik RB750 GR<sub>3</sub>

Pada load balancing dan failover akan menggunakan modem GSM 4G LTE dan kartu GSM 4G.

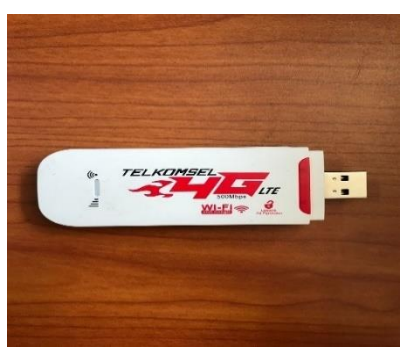

Gambar 2. Modem GSM 4G LTE

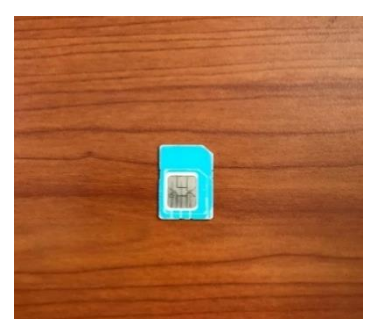

Gambar 3. Kartu GSM 4G

Untuk menghubungkan komputer ke perangkat jaringan menggunakan kabel UTP.

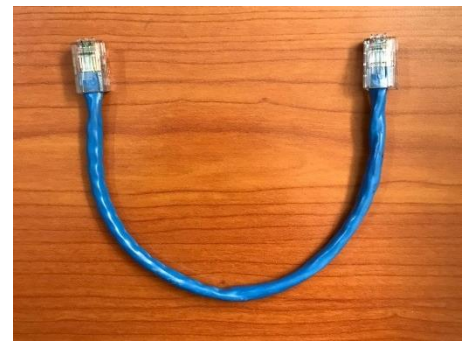

Gambar 4. kabel UTP

Pada tahapan ini menghubungkan perangkat – perangkat network menjadi satu kesatuan yang saling terhubung satu dengan lainnya. Pertama menghubungkan Routerboad Mikrotik RB750GR3 ke Modem GSM di port USB pada Routerboad Mikrotik RB750GR3, setelah itu menghubungkan port ethernet 1 Routerboard Mikrotik dengan kabel UTP ke port ethernet modem ISP Utama yang terdapat koneksi internet lalu menghubungkan port ethernet 2 pada Routerboard Mikrotik RB750GR3 ke PC Server TVBudaya Kab.Semarang dan untuk port 3 router dihubungkan dengan kabel UTP ke jaringan lokal kantor TV Budaya Kab.Semarang

Winbox adalah aplikasi manajemen grafis yang dikembangkan oleh MikroTik untuk mengkonfigurasi dan mengelola perangkat berbasis RouterOS mereka. Aplikasi ini menyediakan antarmuka pengguna yang intuitif dan berbasis Windows yang memungkinkan administrator jaringan untuk dengan mudah mengakses, mengkonfigurasi, dan memantau perangkat MikroTik.

Dalam bagian ini, kami menjelaskan langkah-langkah konfigurasi IP address pada perangkat MikroTik untuk antarmuka yang terlibat dalam konfigurasi failover, yaitu antarmuka koneksi utama (ISP GSM), antarmuka koneksi cadangan (GSM), antarmuka yang mengarah ke PC server, dan antarmuka yang mengarah ke jaringan lokal.

Untuk pemetaan IP address yang digunakan bisa dilihat table bawah ini :

| Interface             | <b>IP</b> Address | Keterangan       |  |
|-----------------------|-------------------|------------------|--|
| Ehternet 1            | 192.168.1.1/24    | ISP Utama (      |  |
|                       |                   | Main Link)       |  |
| <b>USB LTE1</b>       | 192.168.100.1/24  | Modem GSM        |  |
|                       |                   | Backup           |  |
|                       |                   | Link)            |  |
| Ehternet 2            | 192.168.2.1/24    | <b>PC</b> Server |  |
| Ethernet <sub>3</sub> | 192.168.3.1/24    | Jaringan         |  |
|                       |                   | Lokal            |  |
|                       |                   |                  |  |

Tabel 1. pepemetaan IP Address

a) Ehternet 1 Koneksi Utama (Main Link):

Kami mengkonfigurasi antarmuka koneksi utama dengan alamat IP statis, yaitu 192.168.100.2/24, bersama dengan gateway default 192.168.100.1, yang mengarah ke Modem ISP utama. Interface : Ethernet1 (ISP GSM) IP Address : 192.168.100.2/24 Gateway :192.168.100.1 (ISP Utama)

b) Port USB Modem GSM (Backup Link):

Untuk antarmuka koneksi cadangan, IP address DHCP Client yang didapatkan adalah range IP Address 192.168.100.0/24, bersama dengan gateway default 192.168.100.1

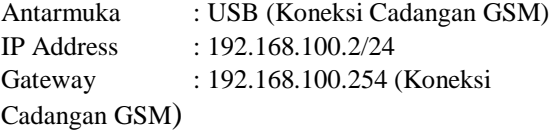

c) Antarmuka ke PC Server:

Antarmuka yang menghubungkan ke PC server menggunakan IP address DHCP Server 192.168.3.1/24 sehigga perangkat yang terhubung di ehternet ini bisa otomatis mendapatkan IP Address.

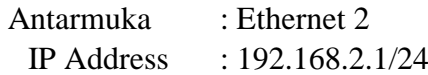

d) Antarmuka ke Jaringan lokal:

Antarmuka yang menghubungkan ke PC server menggunakan IP address DHCP Server 192.168.3.1/24 sehigga perangkat yang terhubung di ehternet ini bisa otomatis mendapatkan IP Address.

Antarmuka: Ethernet 2 IP Address: 192.168.3.1/24

Penamaan interface yang jelas pada perangkat MikroTik sangat penting karena mempermudah identifikasi arah koneksi. Dengan nama yang deskriptif, kita dapat menghindari kebingungan, mencegah kesalahan konfigurasi, dan menghemat waktu dalam menjaga jaringan. Beberapa tips termasuk memberikan nama yang konsisten, kelompokkan berdasarkan fungsi atau lokasi fisik, dan gunakan kode warna atau label fisik untuk mencocokkan nama interface. Dengan demikian, penamaan yang baik akan meningkatkan efisiensi administrasi jaringan dan meminimalkan downtime.

Saat ini, saya menggunakan fitur komentar untuk memberi informasi tentang fungsi interface tanpa mengubah nama Ethernet yang sudah biasa digunakan. Ini membantu menghindari kebingungan sambil memberikan penjelasan tambahan tentang setiap interface.

Cara melakukan penamaan Ethernet dengan fitur comment di mikorotik adalah, klik Ethernet pada mikrotik lalu, klik icon comment yang ada di navigator atas seperti gambar dibawah ini

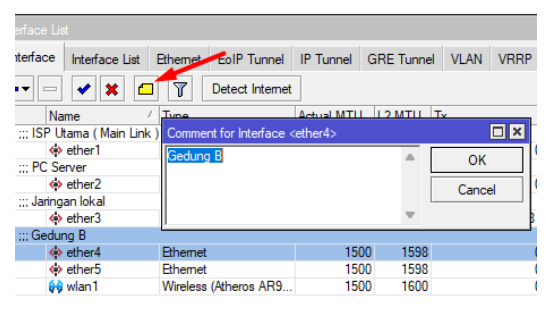

Gambar 5. Penamaan Ethernet dengan fitur comment di MikroTik

Setelah melakuhkan penamaan pada interface, langkah selanjutnya adalah melakuhkan konfigurasi IP Address, dimana IP Addressnya sudah ditentukan pemetaanya. Konfigurasi IP addresssnya dengan cara menggunakan terminal, klik terminal lalu akan muncul gambar seperti dibawah ini

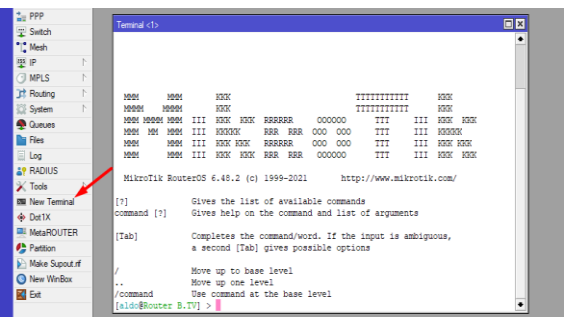

Gambar 6 Tampilan menu terminal

Masukan command dibawah ini untuk melakukan konfigurasi IP Address sesuai yang ada di pemetaan.

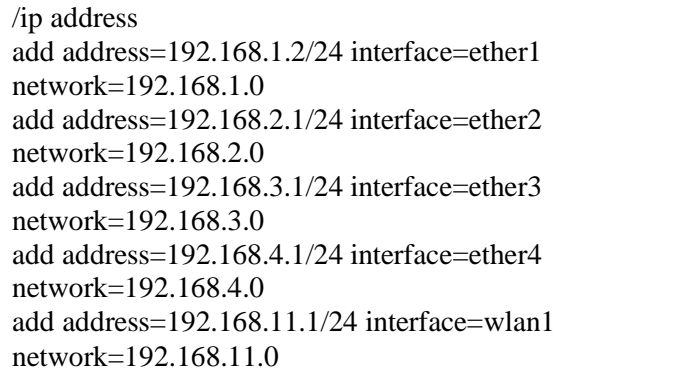

Setelah dimasukan comand line diatas, maka pada tampilan interface di IP Address akan menjadi seperti gambar dibawah ini

| Address List                      |                |           |
|-----------------------------------|----------------|-----------|
| 紁<br>S)                           | 凸              | Find      |
| <b>Address</b>                    | <b>Network</b> | Interface |
| $-192.168.12/24$                  | 192.168.1.0    | ether1    |
| $\div$ 192.168.2.1/24 192.168.2.0 |                | ether2    |
| $\div$ 192.168.3.1/24 192.168.3.0 |                | ether3    |
| $\div$ 192.168.4.1/24 192.168.4.0 |                | ether4    |
| $\div$ 192.168.11.1/ 192.168.11.0 |                | wlan 1    |
|                                   |                |           |
|                                   |                |           |

Gambar 7. Tampilan interface

Langkah selanjutnya adalah melakuhkan konfigurasi routing kearah ISP utama dan ISP cadangan yang mengarah ke modem GSM. Pada tahapan ini adalah routing sekaligus settingan failovernya, masukan comand line yang ada di bawah ini.

/ip route add comment="Main Link" distance=1 gateway=192.168.1.1 add comment="Backup GSM" distance=2 gateway=192.168.100.1

Distance berfungsi sebagai parameter table routing dimana semakin kecil nilai distancenya makan routing tersebut akan lebih diutamakan, maka dari itu Main Link memiliki distance 1 sedangkan Backup GSM memiliki distance 2.

Berikut tampilan interface routing setelah memasukan comand diatas :

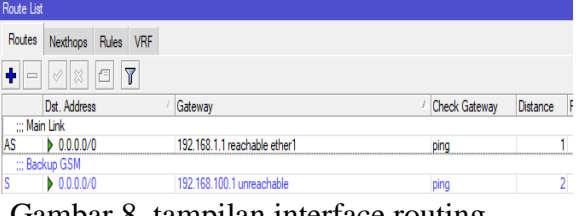

Gambar 8. tampilan interface routing

Routing Main link yang mengarah ke gateway 192.168.1.1 active karena memiliki distance yang paling kecil.

Untuk melakuhkan konfigurasi DNS klik  $IP > DNS$  lalu isi value servers, untuk di konfigurasi ini menggunakan DNS 1.1.1.1 milik cloudfare dan 8.8.8.8 milik google.

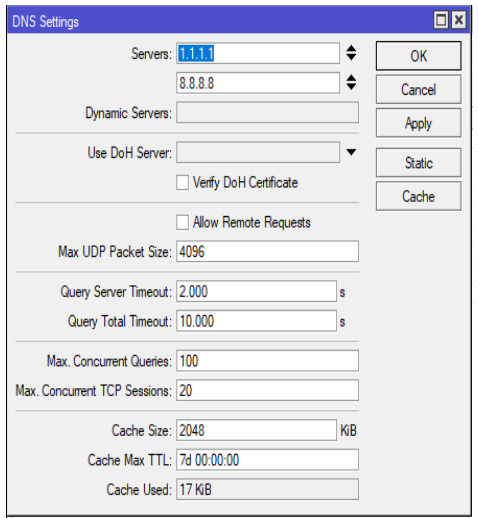

Gambar 9. tampilan konfigurasi DNS

Dalam konfigurasi di router TV Budaya Semarang, DHCP Server diaktifkan port 2, 3, 4 dan wlan 1, untuk

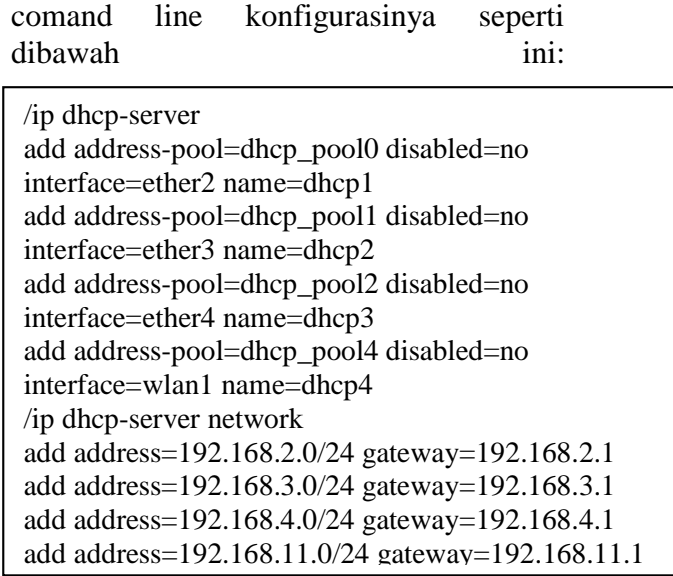

Langkah selanjutnya melakuhkan konfigurasi NAT Masqurade dengan comand line dibawah ini :

 Pada OS Mikrotik memiliki fungsi management bandwidth yang ada pada menu queues, pembagian bandwidth sangatlah penting karena akan berpengaruh

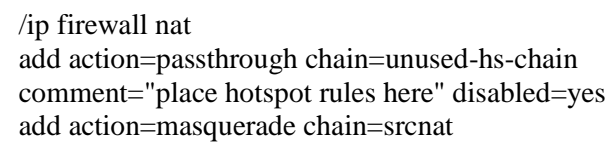

pada kualitas layanan internet yang ada di jaringan lokal sehingga kemungkinan kecil akan terjadi bottleneck dan meningkatkan efesiensi lalulintas data.

Untuk melakukan konfigurasi management bandwidth klik Queues > Simple Queues > klik add > Isi value nama " PC Server"  $>$  isi target dengan network yang akan dilimitasi "192.168.2.0/24"

> lalu sesuaikan MAX limit upload dan download sepeti gambar di bawah ini.

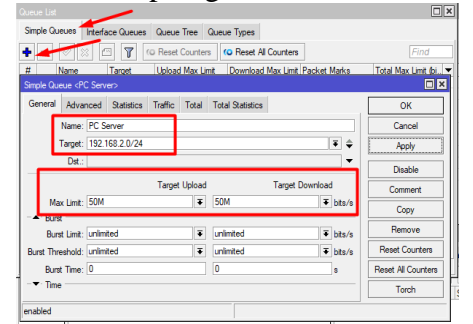

Gambar 10 Konfigurasi management bandwidth

Lalu konfigurasi IP lain yang ada di Ethernet 3 dan Ethernet 4, untuk wlan 1 tidak dilakuhkan konfigurasi queues karena akan di beri konfigurasi hotspot. Setelah semua dikonfigurasi queuesnya maka

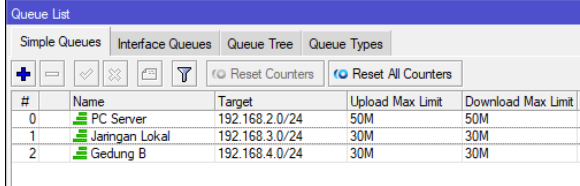

tampilannya akan seperti ini.

Gambar 11. konfigurasi IP di Ethernet 3 dan Ethernet 4

Pada Wlan 1 router akan dilakuhkan konfirguasi hotspot yang berfungsi untuk melakuhkan management akses dan management bandwidth. Untuk melakuhkan konfigurasi hotspot berikut adalah commandnya :

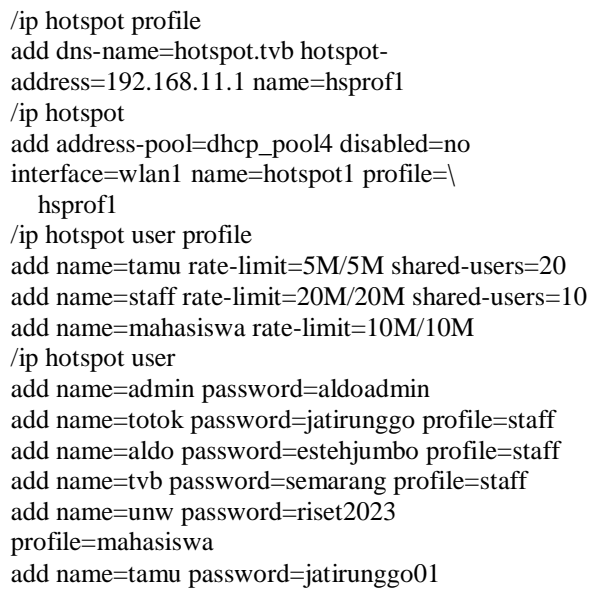

Untuk mengatur failover di MikroTik dengan ISP utama dan cadangan dengan gateway masing-masing 192.168.1.1 dan 192.168.100.1, Anda perlu mengonfigurasi beberapa rute dan script untuk melakukan failover. Berikut adalah langkah-langkahnya

Masuk ke system  $>$  scrip  $>$  add  $>$ lalu isikan value scrip seperti gambar dibawah ini untuk membuat scrip disable routing kearah ISP utama dan membuat log ketika scrip ini bekerja.

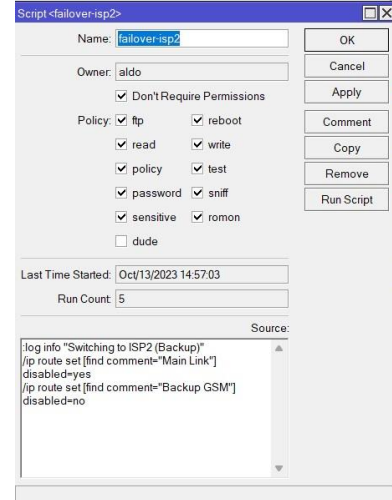

Gambar 12. Konfigurasi failover

Selanjutnya membuat scrip disable kearah routing ISP Backup GSM dan enable routing kearah ISP utama

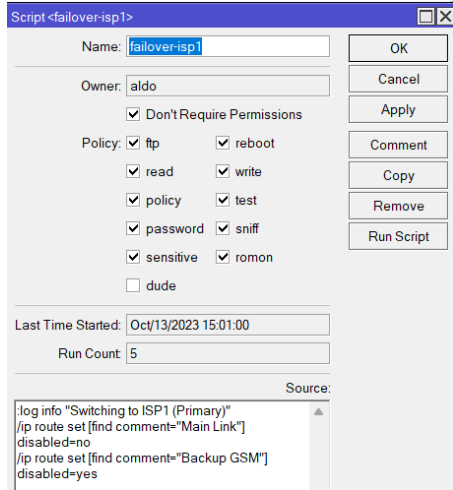

Gambar 13 Langkah konfigurasi failover

Langkah berikutnya agar kedua scrip tersebut bekerja, masuk ke menu netwatch dengan klik IP > Netwatch > Add > isi hotst dengan ip 8.8.8.8 seperti gambar dibawah ini :

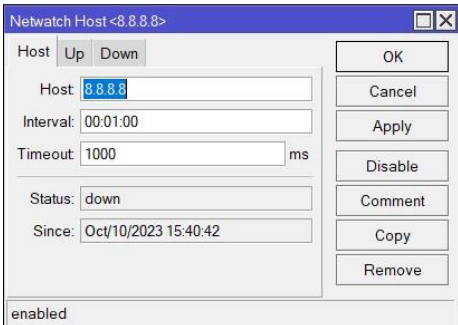

Gambar 14. Konfigurasi failover

Berikutnya isi halaman UP dengan nama failover-isp1 sesuai dengan nama scrip yang sudah dibuat, sehingga ketika ping kearah 8.8.8.8 reply saat di ping, fitur netwatch ini akan mengaktifkan scrip tersebut, yang akan membuat enable routing kearah ISP utama dan disable routing terhadap Backup GSM

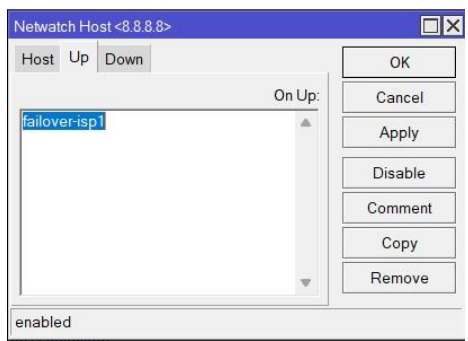

Gambar 15. Halaman UP

Langkah selanjutnya mengisi halaman down dengan failover-isp2 untuk mengaktifkan internet Backup GSM ketika jaringan internet ISP utama mati, yang akan membuat disable routing kearah Backup GSM dan melakuhkan enable terhadap routing ISP utama.

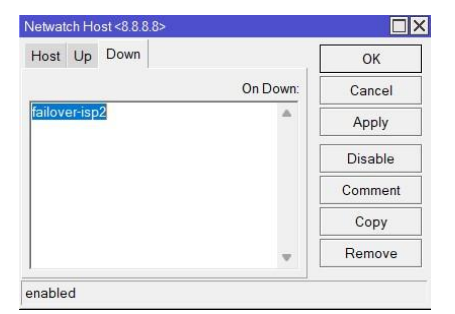

Gambar 16. Mengisi halaman Down

Lalu buat routing kearah 8.8.8.8 dengan gateway dari ISP utama yaitu

192.168.1.1 agar koneksi kearah 8.8.8.8 hanya bisa di akses ketika ISP utama hidup sehingga status di netwatch yang sudah dibuat tadi UP hanya ketika ISP utama hidup dan mati ketika konesi internet ISP utama terputus.

# **HASIL**

Setelah melakuhkan semua konfigurasi router, kita perlu melakuhkan pengujian pada sistem untuk memastikan apakah konfigurasinya sudah berjalan dengan semestinya atau masih ada kendala pada konfigurasi yang sudah dijalankan.

Proses pengetesan ini ada 2 tahap, yaitu pengetesan ketika ISP Utama koneksi ketika internetnya mati apakah langsung berpindah dan pengetesan ketika kon koneksi internet ISP Utama terputus.

Ketika ISP Utama koneksi internetnya mati selama interval 1 detik maka netwatch kearah 8.8.8.8 akan terindikasi down, maka scrip failover-isp2 akan aktif, sehingga routing kearah ISP Utama akan disable oleh sistem.

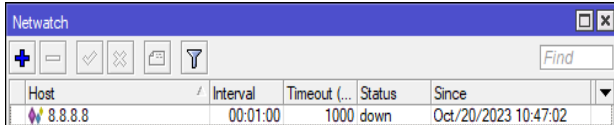

## Gambar 17. Tampilan koneksi ISP utama mati

### Netwatch terindikasi down

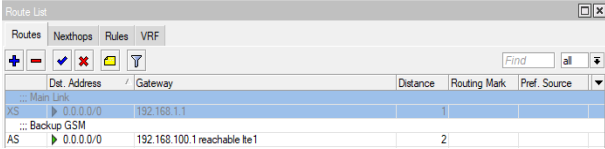

Gambar 18. Netwatch saat down

### Routing kearah ISP Utama disable

| Log                     |                         |        |               |                            |
|-------------------------|-------------------------|--------|---------------|----------------------------|
| $\overline{\mathbf{r}}$ | Freeze                  |        |               |                            |
| #                       | Time                    | Buffer | <b>Topics</b> | Message                    |
|                         | 27 Oct/20/2023 10:45:01 | memory | system, info  | route changed by aldo      |
|                         | 28 Oct/20/2023 10:47:02 | memory | script, info  | Switching to ISP2 (Backup) |
|                         | 29 Oct/20/2023 10:47:02 | memory | system, info  | route changed by aldo      |
|                         | 30 Oct/20/2023 10:47:02 | memory | system, info  | route changed by aldo      |

Gambar 19. ISP Utama disable

Log perpindahan ke ISP Backup **GSM** 

Setelah routing kearah ISP Utama disable maka koneksinya akan berpindah ke ISP Bacup GSM, untuk memastikanya kita akan melakuhkan pengujian dengan tool ping, traceroute dan speedtest. berikut hasil pengetesan koneksi internet ketiaka berpindah ke ISP Backup GSM :

Pada saat koneksi internet berpindah ke GSM tabel routing pada traceroute berubah dan latency ping kearah detik.com berubah menjadi lebih tinggi karena tidak stabilnya jaringan GSM.

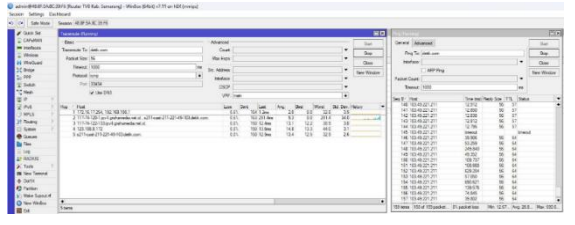

Gambar 20. Perpindahan koneksi internet ke GSM

Setelah koneksi internet berubah ke GSM table routing dan ping kearah detik.com berubah menjadi seperti gambar bawah ini :

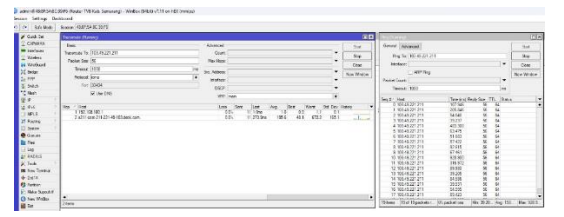

Gambar 21. Tampilan setelah di ping ke detik.com

Dari gambar diatas, hops pada table routingnya berubah menjadi lebih sedikit yaitu hanya 2 hops dan untuk latency pingnya menjadi lebih tinggi dan tidak stabil karena menggunakan jaringan GSM.

Selanjutnya adalah pengetesan dengan speedtest ketika jaringan berubah ke ISP Backup GSM, berikut hasil speedtest ketika jaringan internet berjalan via ISP Backup GSM

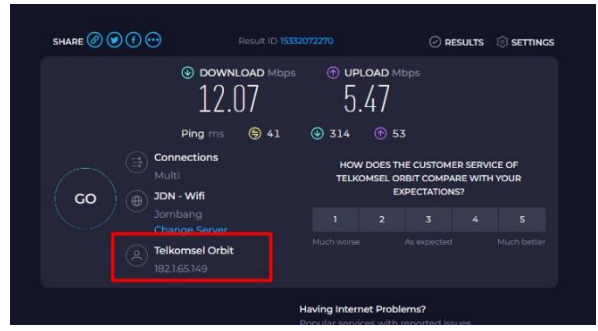

Gambar 22. Hasil speedtest saat berjalan via ISP backup GSM

Dari gambar diatas menunjukan IP Publick yang digunakan adalah milik telkomsel orbit dan hasil speed downloadnya menunjukan hasil 12 Mbps sementara untuk uploadnya 5.47 Mbps

Setelah pengetesan koneksi backup berhasil, langkah selanjutnya adalah memastikan koneksi internet kembali ke jalur utama ketika koneksi internet ISP Utama terhubung kembali. Berikut adalah pengetesan ketika internet ISP Utama sudah normal kembali :

Saat koneksi internet ISP Utama hidup maka netwatch kearah 8.8.8.8 akan kembali UP lalu scrip failover-ISP1 akan aktif lalu melakuhkan disable routing kearah ISP Backup GSM dan melakuhkan enable routing kearah ISP Utama seperti gambar dibawah ini :

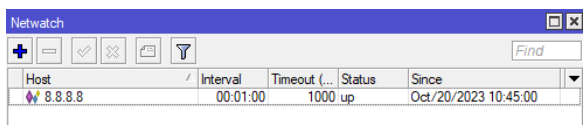

Gambar 23. Tampilan ketika internet ISP utama hidup

Netwatch kearah 8.8.8.8 UP.

| Route List |                                                  |                              |                         |                     |               | $\Box$ x             |
|------------|--------------------------------------------------|------------------------------|-------------------------|---------------------|---------------|----------------------|
| Routes     | Nexthons<br>Rules                                | VRF                          |                         |                     |               |                      |
| ۰          | $\checkmark$<br>×<br>$\blacksquare$              | $\overline{r}$               |                         | Find                | all           | $\overline{\bullet}$ |
|            | Dst. Address                                     | Gateway                      | Distance                | <b>Routing Mark</b> | Pref. Source  | ▼                    |
|            | <b>COMain Link</b>                               |                              |                         |                     |               | ٠                    |
| AS         | D 0.0.0.070                                      | 192.168.1.1 reachable ether1 |                         |                     |               |                      |
|            | ::: Backup GSM                                   |                              |                         |                     |               |                      |
| <b>XS</b>  | $\triangleright$ 0.0.0.0/0                       | 192 168 100 1                | 2                       |                     |               |                      |
| los        | 0.0.0.0                                          | 192.168.100.1 reachable lte1 | $\overline{\mathbf{c}}$ |                     |               |                      |
|            | ::: Google kearah ISP Utama                      |                              |                         |                     |               |                      |
| AS         | > 8.8.8.8                                        | 192.168.1.1 reachable ether1 |                         |                     |               |                      |
| DAC        | $\triangleright$ 192.168.1.0/24 ether1 reachable |                              | 0                       |                     | 192 168 1 254 |                      |
| DAC        | 192.168.2.0/24 ether2 reachable                  |                              | O                       |                     | 192.168.2.1   | $\bullet$            |

Gambar 24. Netwatch kearah 8.8.8.8 UP

Routing Main Link aktif dan routing Backup GSM menjadi disable.

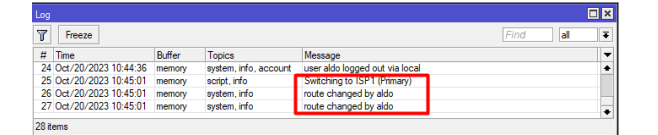

Gambar 25. Routing Main Link aktif dan routing Backup GSM menjadi disable.

### Log switching kearah ISP Utama

Untuk memastikan perpindahan koneksi kearah ISP Utama aktif langkah pengetesan selanjutnya adalah melakuhkan tool ping dan traceroute, berikut hasil ping dan traceroute kearah detik.com :

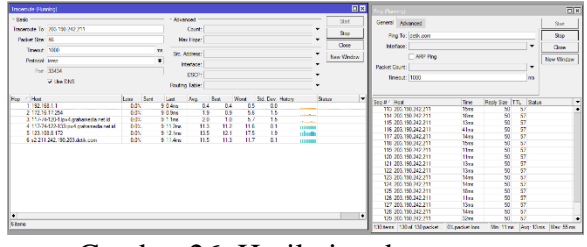

Gambar 26. Hasil ping dan traceroute kearah detik.com

Ping dan traceroute kearah detik.com

Dari hasil gambar diatas, tabel traceroutenya berubah menjadi melalui ISP Grahamedia.net.id dengan 6 hops dan latecny pingnya menjadi lebih kecil dan stabil. Selanjutnya adalah pengetesan dengan speedtest, berikut hasil speedtest ketika menggunakan koneksi internet utama :

Hasil speedtest menunjukan bahwa IP Publik yang digunakan berubah menjadi ISP Grahamedia.net dan hasil downloadnya di 80 Mbps sementara uploadnya 85 Mbps.

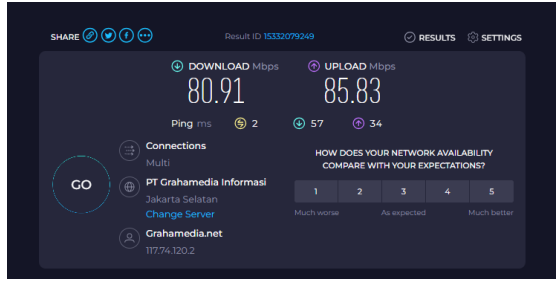

Gambar 27. Hasil speedtest

# **SIMPULAN**

Dalam era digital yang terus berkembang, keandalan jaringan menjadi kunci utama dalam menjaga kontinuitas layanan, termasuk di sektor penyiaran seperti TV Budaya Kabupaten Semarang. Implementasi failover dengan koneksi GSM di Router MikroTik adalah solusi yang telah diterapkan untuk memastikan ketersediaan jaringan yang lebih baik. Dalam penutup ini, kami ingin menggarisbawahi beberapa poin kunci dan manfaat dari implementasi ini:

- 1. Peningkatan Ketersediaan: Implementasi failover dengan koneksi GSM memungkinkan TV Budaya Kabupaten Semarang untuk menjaga ketersediaan jaringan yang lebih tinggi. Ketika koneksi utama melalui jalur kabel bermasalah, sistem secara otomatis beralih ke koneksi GSM sebagai backup. Hal ini meminimalkan gangguan dalam layanan penyiaran.
- 2. Kontrol dan Manajemen yang Efisien: Router MikroTik memiliki alat yang kuat untuk mengelola failover dan pemantauan jaringan. Tim teknis dapat dengan mudah mengkonfigurasi aturan failover dan mengawasi performa jaringan dengan lebih baik.
- 3. Kemampuan Adaptasi: Sistem failover dengan koneksi GSM memungkinkan adaptasi terhadap situasi darurat seperti pemadaman listrik atau gangguan koneksi. Ini berarti TV Budaya Kabupaten Semarang dapat terus memberikan layanan penyiaran tanpa terganggu.
- 4. Kualitas Layanan yang Ditingkatkan: Dengan kemampuan failover yang handal, pengguna akan mengalami peningkatan kualitas layanan. Gambar yang jernih dan sinyal yang stabil akan memuaskan pemirsa.
- 5. Efisiensi Biaya: Meskipun pemasangan awal peralatan GSM mungkin memerlukan investasi, penghematan jangka panjang bisa

signifikan. Dibandingkan dengan potensi pendapatan yang hilang selama gangguan jaringan, biaya implementasi failover adalah investasi yang bijak.

Dalam kesimpulan, implementasi failover dengan koneksi GSM di Router MikroTik adalah langkah yang cerdas untuk meningkatkan ketersediaan jaringan di TV Budaya Kabupaten Semarang. Ini tidak hanya membantu dalam menjaga kontinuitas layanan penyiaran tetapi juga meningkatkan kepuasan pemirsa. Seiring dengan perkembangan teknologi, penting untuk terus memantau dan meningkatkan infrastruktur jaringan untuk tetap kompetitif dan relevan di era digital.

Kami berharap implementasi ini akan membantu TV Budaya Kabupaten Semarang mencapai tingkat keandalan jaringan yang lebih tinggi dan menjaga posisinya sebagai penyedia layanan penyiaran yang terkemuka.

Implementasi failover dengan koneksi GSM di router MikroTik dapat sangat membantu meningkatkan ketersediaan jaringan di TV Budaya Kabupaten Semarang. Berikut adalah beberapa saran yang dapat membantu anda dalam implementasi ini:

1. Evaluasi Kebutuhan Jaringan: Pertama-tama, lakukan evaluasi menyeluruh terhadap kebutuhan jaringan TV Budaya. Tentukan berapa besar kehilangan ketersediaan jaringan yang dapat diterima dan berapa lama waktu pemulihan yang dapat diterima.

2. Pilih Router MikroTik yang Tepat: Pilih router MikroTik yang sesuai dengan kebutuhan dan kapabilitas Anda. Pastikan router tersebut mendukung koneksi GSM dan memiliki port yang cukup untuk mengelola semua perangkat di jaringan.

3. Siapkan Koneksi GSM:

Dapatkan kartu SIM GSM dari operator yang andal dan pastikan Anda memiliki sinyal yang baik di lokasi TV Budaya. Periksa apakah router MikroTik mendukung kartu SIM tersebut.

### 4. Konfigurasi Dual WAN:

Konfigurasikan router MikroTik untuk mendukung dual WAN, yaitu koneksi kabel dan GSM. Pastikan router dapat secara otomatis beralih antara kedua koneksi ini jika salah satunya terputus.

5. Konfigurasi Failover:

Atur prioritas koneksi. Biasanya, koneksi kabel (misalnya, koneksi kabel broadband) harus menjadi koneksi utama, sementara koneksi GSM digunakan sebagai cadangan. Ketika koneksi utama gagal, router MikroTik harus segera beralih ke koneksi GSM.

6. Monitoring Jaringan:

Aktifkan pemantauan jaringan untuk memantau status kedua koneksi. MikroTik RouterOS memiliki alat pemantauan yang kuat yang dapat digunakan untuk memantau ketersediaan jaringan.

7. Konfigurasi Auto Reconnect: Pastikan router MikroTik dapat melakukan reconnect secara otomatis ke koneksi GSM jika

sinyal hilang atau terputus. Ini memastikan bahwa jaringan tetap tersedia dalam waktu sesingkat mungkin.

8. Uji Failover Secara Rutin:

Lakukan uji failover secara berkala untuk memastikan bahwa sistem berfungsi seperti yang diharapkan. Ini akan membantu Anda memastikan ketersediaan jaringan yang tinggi.

9. Simpan Data Cadangan:

Pastikan Anda memiliki data cadangan semua konfigurasi router MikroTik. Ini akan memudahkan pemulihan jika terjadi masalah.

10. Pelatihan dan Pemeliharaan:

Pastikan tim Anda dilatih untuk mengelola dan memelihara sistem ini. Ini termasuk pemahaman tentang cara mengatur router MikroTik dan bagaimana merespons kejadian failover.

11. Perjanjian Layanan Operator GSM:

Pastikan Anda memahami perjanjian layanan operator GSM Anda, terutama dalam hal biaya dan batasan penggunaan. Pastikan kartu SIM tetap aktif dan terisi pulsa.

Dengan mengikuti saran di atas, anda dapat meningkatkan ketersediaan jaringan di TV Budaya Kabupaten Semarang dengan mengimplementasikan failover menggunakan koneksi GSM di router MikroTik. Ini akan membantu mengurangi gangguan dan pemutusan layanan yang mungkin terjadi.

# **UCAPAN TERIMA KASIH**

Puji syukur penulis panjatkan ke hadirat Allah SWT, karena atas Rahmat dan Hidayah-Nya maka penulis dapat menyelesaikan jurnal ini.

Penelitian ini adalah upaya kolaboratif yang melibatkan banyak individu yang berkomitmen untuk meningkatkan kualitas layanan jaringan di TV Budaya Kabupaten Semarang. Terimakasih kepada para peneliti, pemerintah daerah, dan pihak-pihak terkait yang telah mendukung kami dalam menghasilkan jurnal ini. Kontribusi Anda telah memainkan peran krusial dalam menjadikan proyek ini sukses.

Kritik, saran, dan pandangan Anda adalah aset berharga yang akan membantu kami untuk terus berkembang dan meningkatkan kualitas layanan jaringan di masa depan. Semoga hasil penelitian ini bermanfaat bagi komunitas teknologi dan jaringan, serta dapat memberikan inspirasi untuk penelitian lebih lanjut dalam bidang ini.

Jurnal yang berjudul **"mplementasi Failover dengan Koneksi GSM di Router MikroTik untuk Meningkatkan Ketersediaan Jaringan di TV Budaya Kabupaten Semarang"** salah satu hasil dari riset yang dilakukan. Terwujudnya jurnal ini tidak lepas dari bantuan berbagai pihak. Oleh karena itu, penulis ingin menyampaikan terima kasih yang setulustulusnya kepada:

- 1. Prof. Dr. Subyantoro. M.Hum. selaku Rektor Uiversitas Ngudi Waluyo.
- 2. Iwan Setiawan Wibisono, S.T., M.Kom. selaku dosen pembimbing riset yang telah meluangkan waktu selama proses riset.
- 3. Sri Mujiyono, S. Kom.,M.Kom. selaku kaprodi TI.
- 4. H.Pordam Puji Astoto selaku Direktur BUMDES Maju Rahayu, Jatirunggo.

Penulis juga mengucapkan terima kasih kepada Universitas Ngudi Waluyo dan pihak- pihak terkait yang telah memfasilitasi dan membantu dalam penelitian ini.

Terima kasih sekali lagi atas waktu dan perhatian Anda. Kami berharap bahwa jurnal ini dapat memberikan wawasan yang berharga dan memotivasi Anda untuk terus mendukung penelitian dan inovasi di dunia teknologi.

### **DAFTAR PUSTAKA**

- Aqmal Putra RR, Abdul Rohman, Wibisono Iwan Setiawan. 2022. Pembuatan Jaringan Local Area Network Menggunakan Protokol Routing OSPF di SMK NU Ungaran. Jurnal Jamastika Jurnal Mahasiswa Teknik Informatika. Vol 1, No 1. 29-35
- Melwin Syafrizal. 2005 . *Pengantar Jaringan kompute*r penerbit Andi Offset Yogjakarta
- Silvester Sila Wedjo . Januari 2008 . *Teknologi Informasi dan Komunikasi* penerbit Grasindo
- Sunarto. 2016 . *Teknologi Informasi dan Komunikasi* penerbit Grasindo
- Iwan Afakom. 2018 *IT & Networking (Metode Load Balancing Mikrotik)*
- Rendra Towidjojo. 2019. *Mikrotik Kung Fu: Kitab 1*. penerbit Jasakom
- Tanenbaum, A. S., & Wetherall, D. (2011). *Computer Networks* (5th ed.). Prentice Hall.
- Comer, D. E. (2011). *Internetworking with TCP/IP: Principles, Protocols, and Architecture* (6th ed.). Pearson.
- Perlman, R. (1985). *An Algorithm for Distributed Computation of a Spanning Tree in an Extended LAN.* ACM SIGCOMM Computer Communication Review, 15(4), 44–53.
- Stewart, M. (2018). *MikroTik Certified Network Associate Study Guide*. Packt Publishing.
- Allen, J., & Dye, M. (2013). *MikroTik RouterOS™ V2.* Reference Manual. MikroTikls SIA.